# **Инструкция по работе с СДО для учителей** Адрес СДО:<http://do2.rcokoit.ru/>

Функции пользователя СДО с правами «учитель»:

- $\checkmark$  запрос импорта курса из пула курсов;
- редактирование своего курса.
- 1. Вход в систему

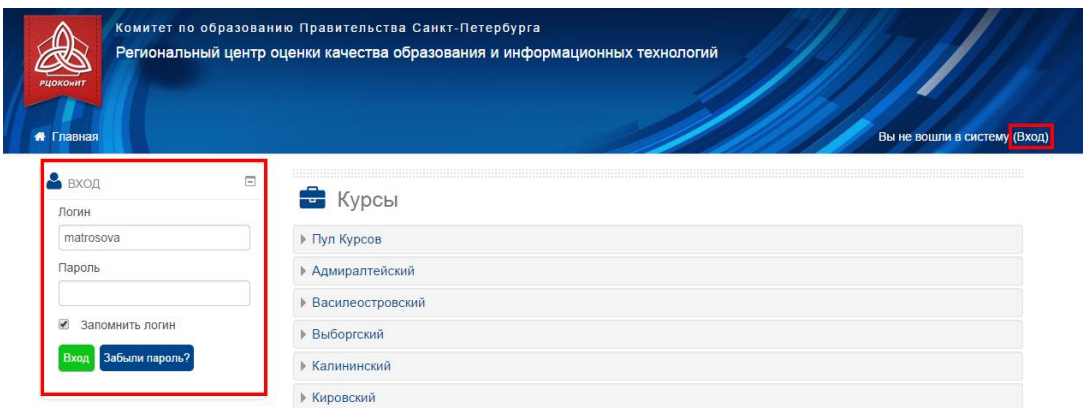

Вход в систему осуществляется с помощью логина, который был выдан школьным администратором.

При первом входе в систему паролем является полная дата рождения с ведущими нулями без точек, пробелов и других разъединяющих знаков (например: 09081996)

Также, при первом входе система запросит у вас изменение персональных данных: пароль и адрес личной электронной почты.

**ВНИМАНИЕ!** Система не гарантирует отправку сообщений на почтовый сервер Mail.Ru

### 2. Пул курсов

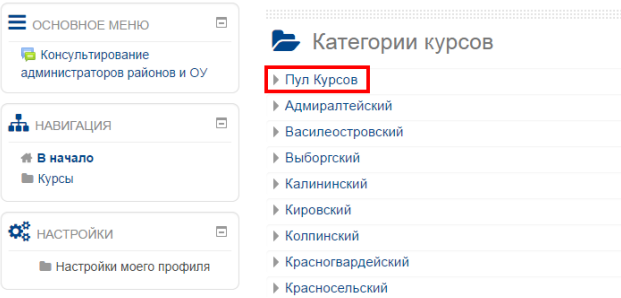

Пул курсов содержит дистанционные курсы, прошедшие экспертизы, по следующим направлениям:

- учебные курсы:
	- o начальная школа;
	- o основная школа;
	- o старшая школа;
- дополнительное обучение;
- электронный дневник.

## 3. Запрос импорта курса из пула курсов

Выбрав курс из пула курсов, которые вам подходит, вы запрашиваете его импорт.

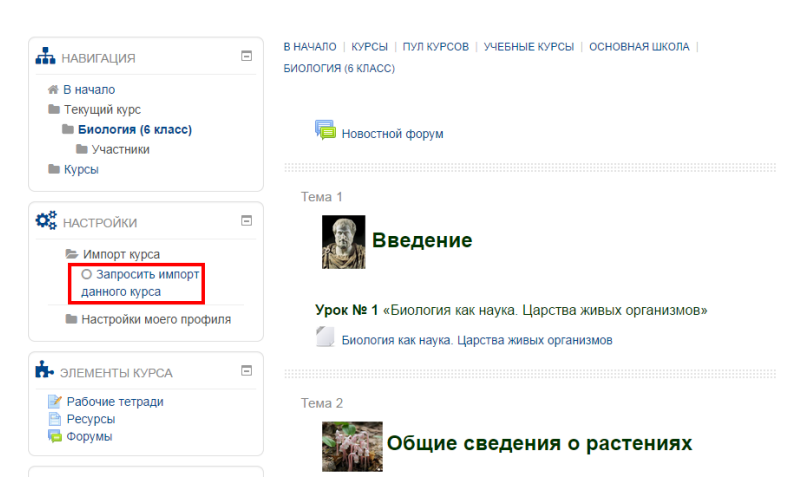

В левой панели меню «Настройки» выберите «Импорт курса»  $\rightarrow$  «Запросить импорт данного курса».

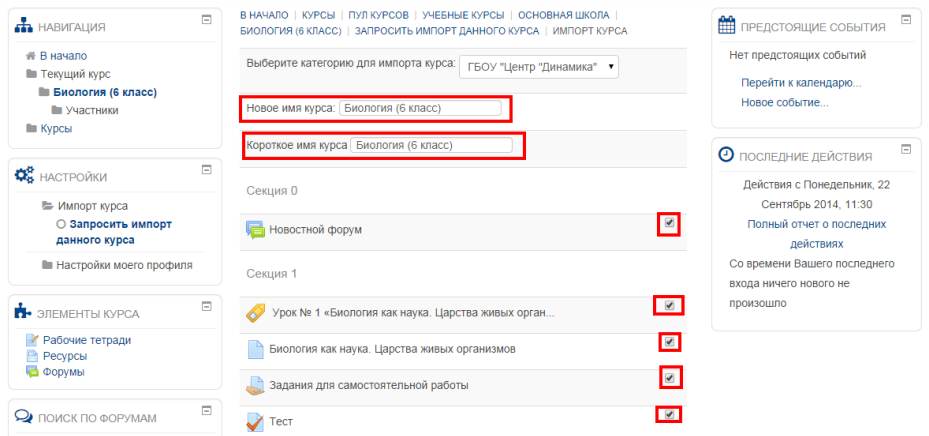

На следующей странице запроса импорта курса, вам будет предложено вписать название нового курса, короткое название нового курса (его **обязательно** надо поменять!) и отметить те элементы, которые вы хотите импортировать из курса (вы можете импортировать только некоторые элементы, а не весь курс).

## 4. Запись ученика на курс учителя

Для работы с учеником необходимо, чтобы у ученика была сформирована учетная запись в СДО, а также, чтобы он был записан на курс учителя.

Логин учащемуся выдается школьным администратором (после выгрузки из АСУ «Параграф Школа»).

При первом входе в систему паролем является полная дата рождения с ведущими нулями без точек, пробелов и других разъединяющих знаков (например: 09081996) Запись на курс ученика может быть осуществлена любым из двух способов:

 учитель отправляет ученику ссылку на свой курс. Ученик проходит по ссылке и действует согласно инструкциям на экране (записывается на курс).

 $\checkmark$  ученик сам находит курс учителя в категории своей школы. Далее необходимо следовать инструкциям системы (записаться на курс).

**ВНИМАНИЕ!** В случае крайней необходимости школьный администратор портала может произвести принудительную запись учащегося на курс учителя.

### 5. Подтверждение запроса ученика на доступ к курсу

**ВНИМАНИЕ!** Без подтверждения запроса ученик не сможет работать на курсе учителя.

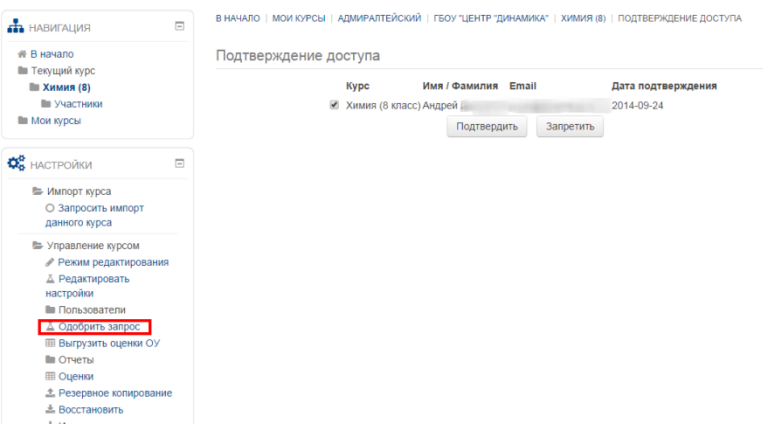

Для открытия страницы с подтверждение доступа найдите в левой части экрана панель «Настройки»  $\rightarrow$  «Управление курсом» (раскрывающееся меню)  $\rightarrow$ «Одобрить запрос» (ссылка).

На появившейся странице вы увидите все запросы от учеников (других учителей). Для подтверждения запроса необходимо поставить галочку рядом со строчкой с ФИО учащегося и нажать кнопку «Подтвердить».